**Abraxas Epsilon SA**  Grabenackerstrasse 9 4142 Münchenstein Tel. 058 660 95 50 Fax 061 416 95 51 www.epsilon.ch **epsilon@abraxas.ch**

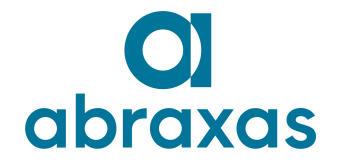

# **Hotline**

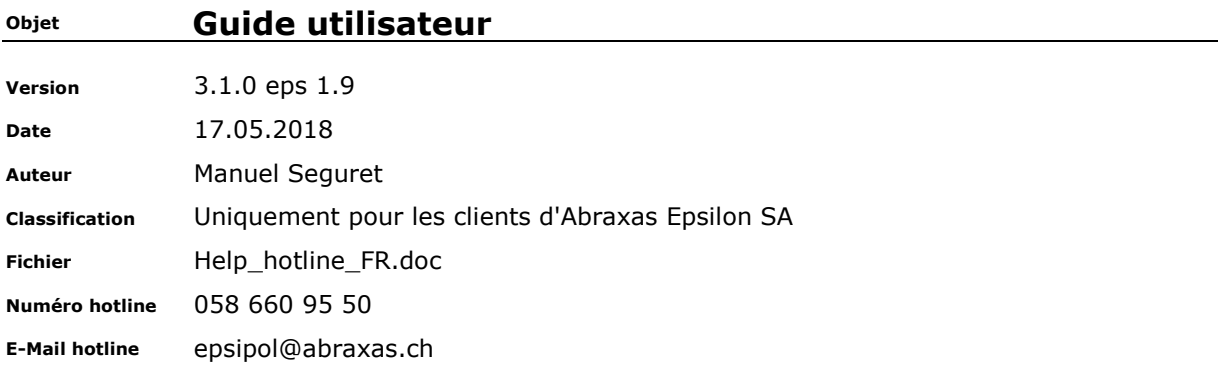

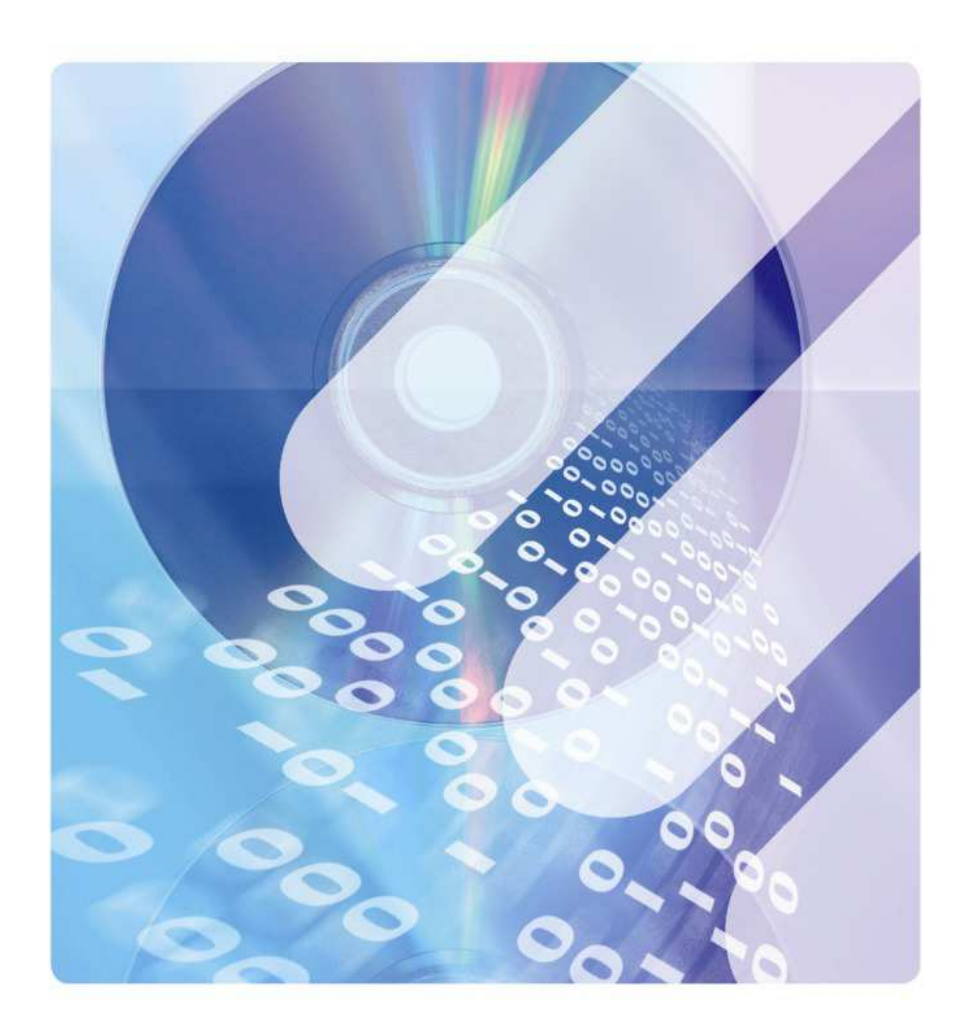

Help\_hotline\_FR - Copie.doc

Date de création 18.08.2010 Date d'impression 17.05.2018 page 1/15

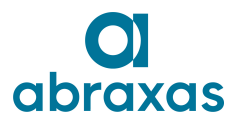

# **Tables des matières**

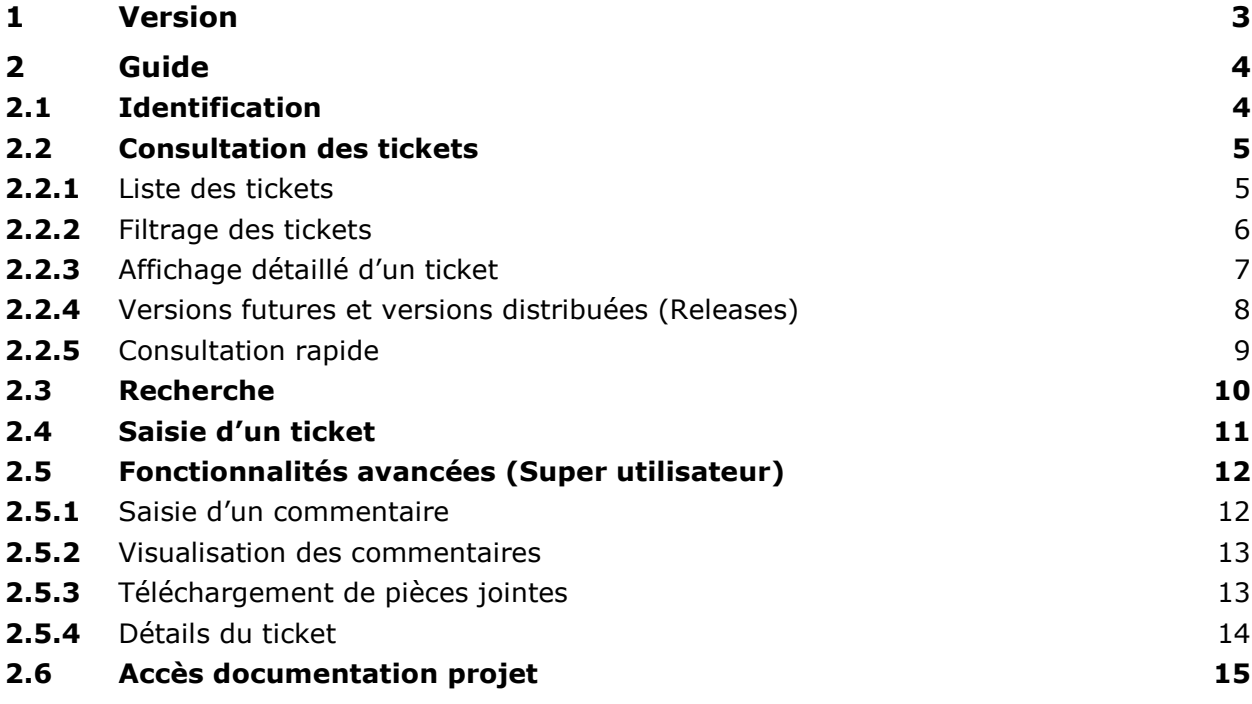

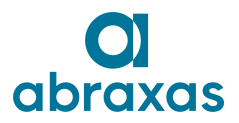

### **Guide utilisateur**

## **<sup>1</sup> Version**

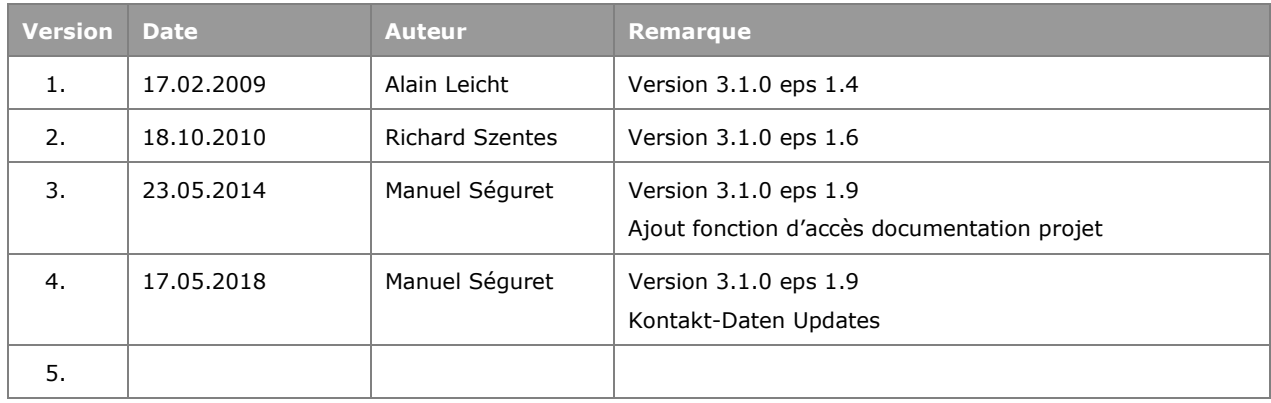

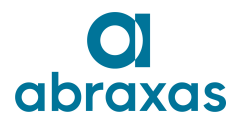

#### **Guide utilisateur**

### **<sup>2</sup> Guide**

### **2.1 Identification**

Pour avoir accès aux tickets, il faut s'identifier en saisissant une adresse email et un mot de passe. Les identifiants nécessaires sont fournis par Abraxas Epsilon SA sur demande.

Le lien (1a) créé un email pré-formaté dans votre messagerie, qu'il suffira d'expédier à Abraxas Epsilon SA.

Si vous possédez déjà un compte, et si vous avez oublié votre mot de passe, vous pouvez le réinitialiser grâce au lien (1b). Le nouveau mot de passe vous sera fourni par email.

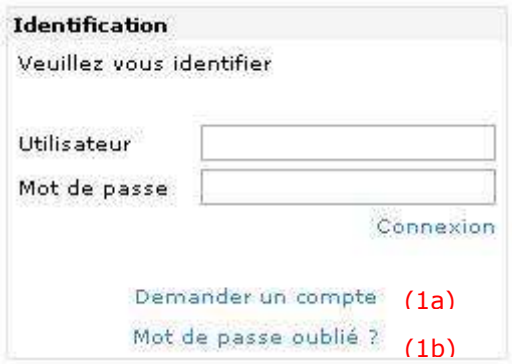

Pour se déconnecter il suffit de cliquer sur le lien (1c)

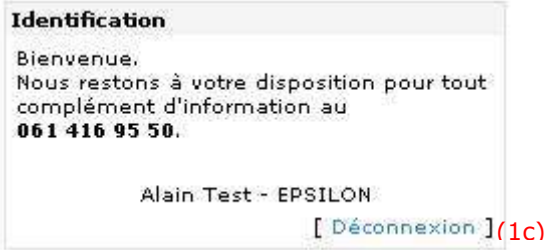

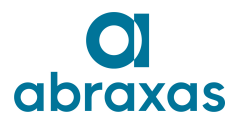

### **2.2 Consultation des tickets**

**2.2.1** Liste des tickets

Cette liste donne une vue globale de tous les tickets d'un client. Elle est affichée directement après la connexion.

Un clic sur le numéro du ticket (2a) permet d'accéder à ses données détaillées.

Les tickets sont affichés par pages de 20. On peut accéder aux pages suivantes en cliquant sur son numéro (2b) ou encore afficher tous les tickets sur la même page avec le lien (2c).

Il est également possible d'imprimer la liste des tickets, ou bien d'exporter le résultat sous format Excel (2d).

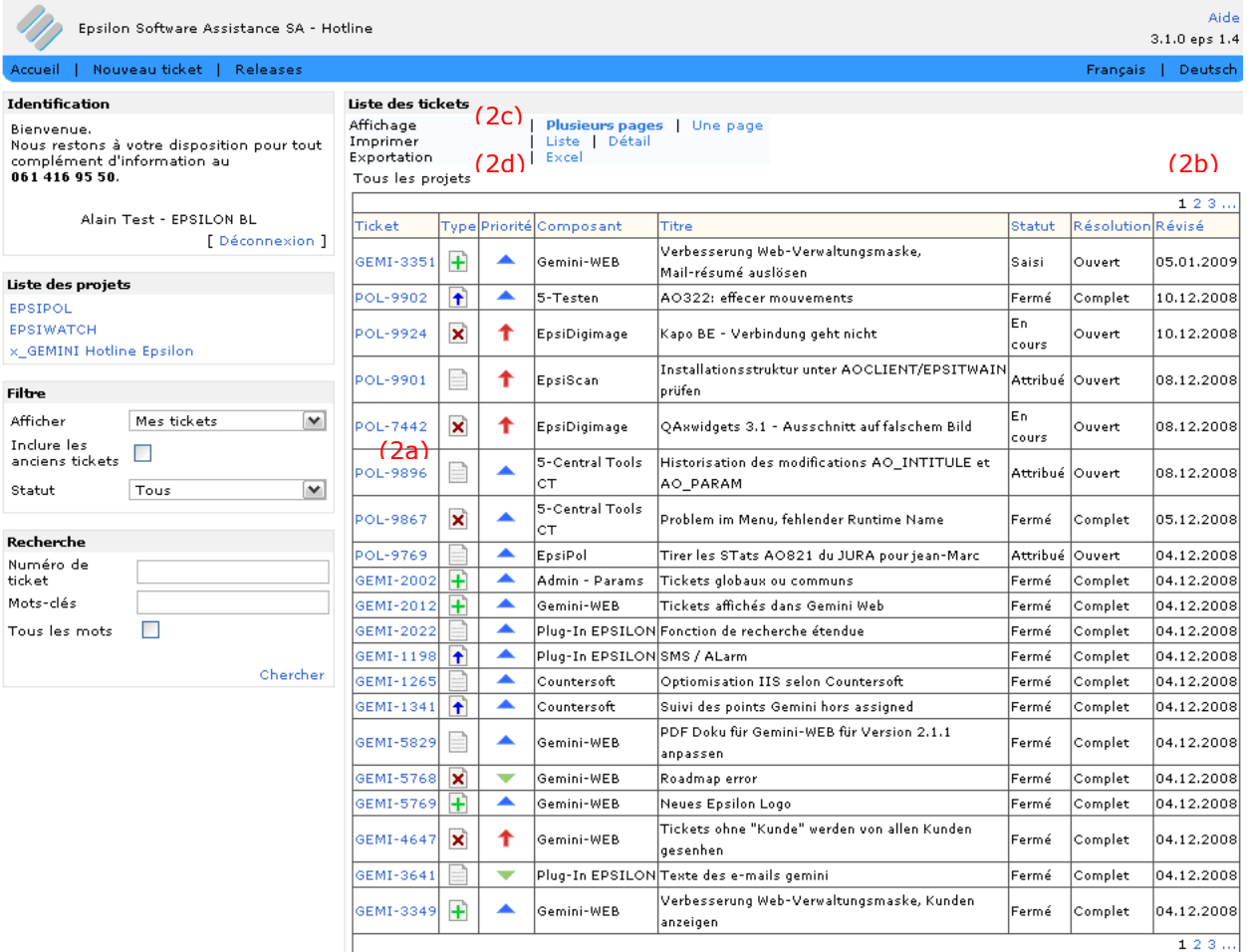

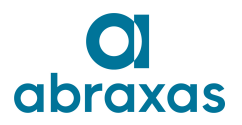

**Guide utilisateur** 

### **2.2.2** Filtrage des tickets

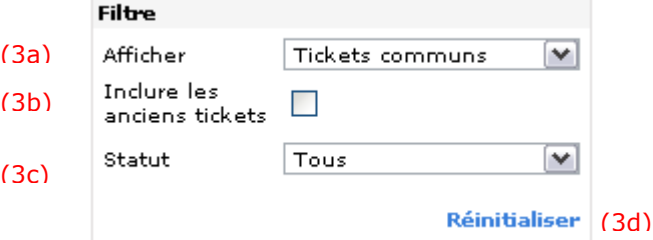

Le filtre (3a) permet d'afficher ou non les tickets concernant tous les clients d'Abraxas Epsilon SA (Tickets communs).

En raison du grand nombre de tickets, ceux dont la date de clôture est plus ancienne que 6 mois ne sont plus affichés. Il est cependant possible de les inclure grâce au lien (3b). Attention : Le temps de chargement peut être long.

Il est également possible de n'afficher que les tickets ayant un certain statut (3c).

Attention : Lorsqu'un filtre est actif, il faut le désactiver manuellement grâce au lien « Réinitialiser » (3d).

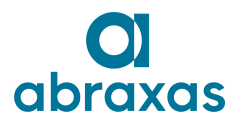

### **2.2.3** Affichage détaillé d'un ticket

Cette page est accessible en cliquant sur le numéro d'un ticket dans la liste principale ou en recherchant un numéro de ticket précis.

Elle présente les données détaillées relatives à un ticket.

On peut à partir de cette page imprimer le ticket, ou bien s'envoyer les données relatives au ticket par mail.

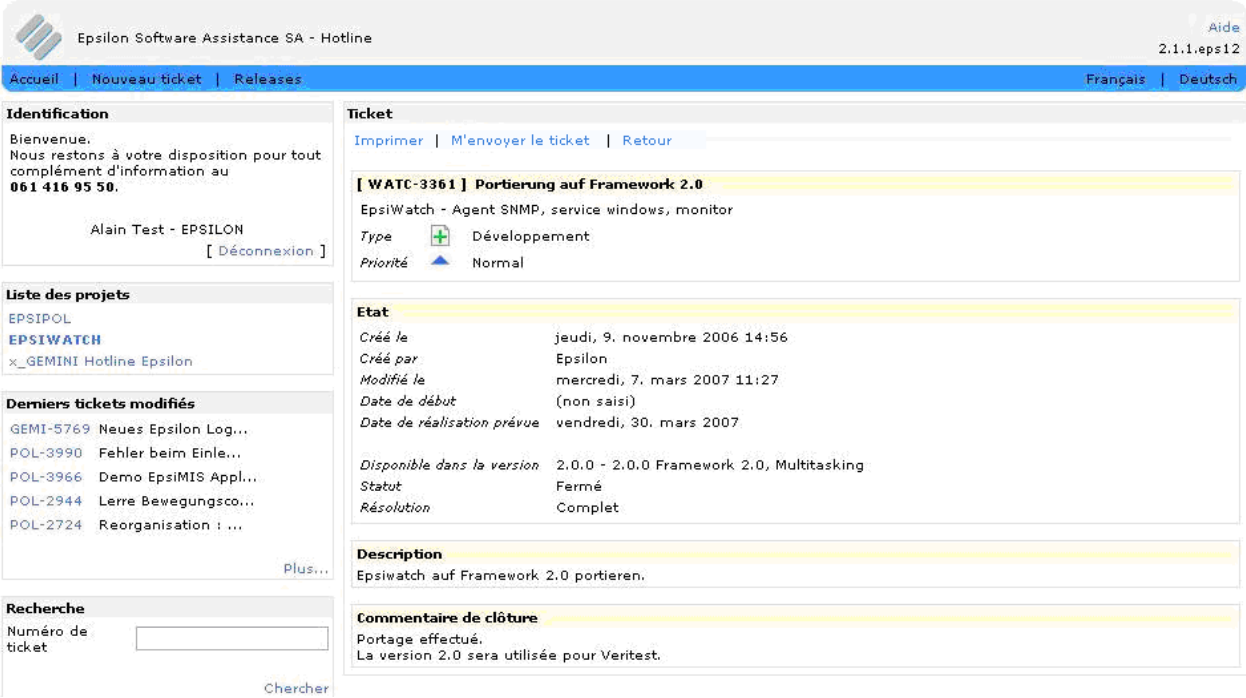

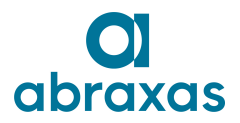

**2.2.4** Versions futures et versions distribuées (Releases)

Le site propose une vue synthétique des tickets présents dans les différentes versions des logiciels Abraxas Epsilon SA.

Ces liste sont accessibles grâce au lien « Releases » (4a).

La page permet de sélectionner le logiciel dont on souhaite afficher les tickets (4b). Puis on peut choisir les versions à afficher (4c).

Les vues disponibles sont :

Road Map : Liste de tous les tickets qui seront résolus dans les prochaines versions Change Log : Liste des tickets résolus dans des versions antérieures

Il est également possible d'afficher toutes les versions ou d'en sélectionner une particulière

Grâce à ces vues, et en fonction de la version qui est actuellement installée chez vous, vous pouvez facilement répondre aux questions suivantes :

le problème correspondant au ticket X, est il déjà résolu dans ma version ?, et sinon la version qui résout ce problème est-elle déjà disponible ?

la nouvelle fonctionnalité Y est elle déjà disponible dans ma version ?, et sinon la version contenant cette fonction est-elle déjà disponible ?

quelles sont les nouvelles fonctionnalités et problèmes qui sont résolus par la version qu'Abraxas Epsilon SA vient de m'installer en test, et que je dois tester.

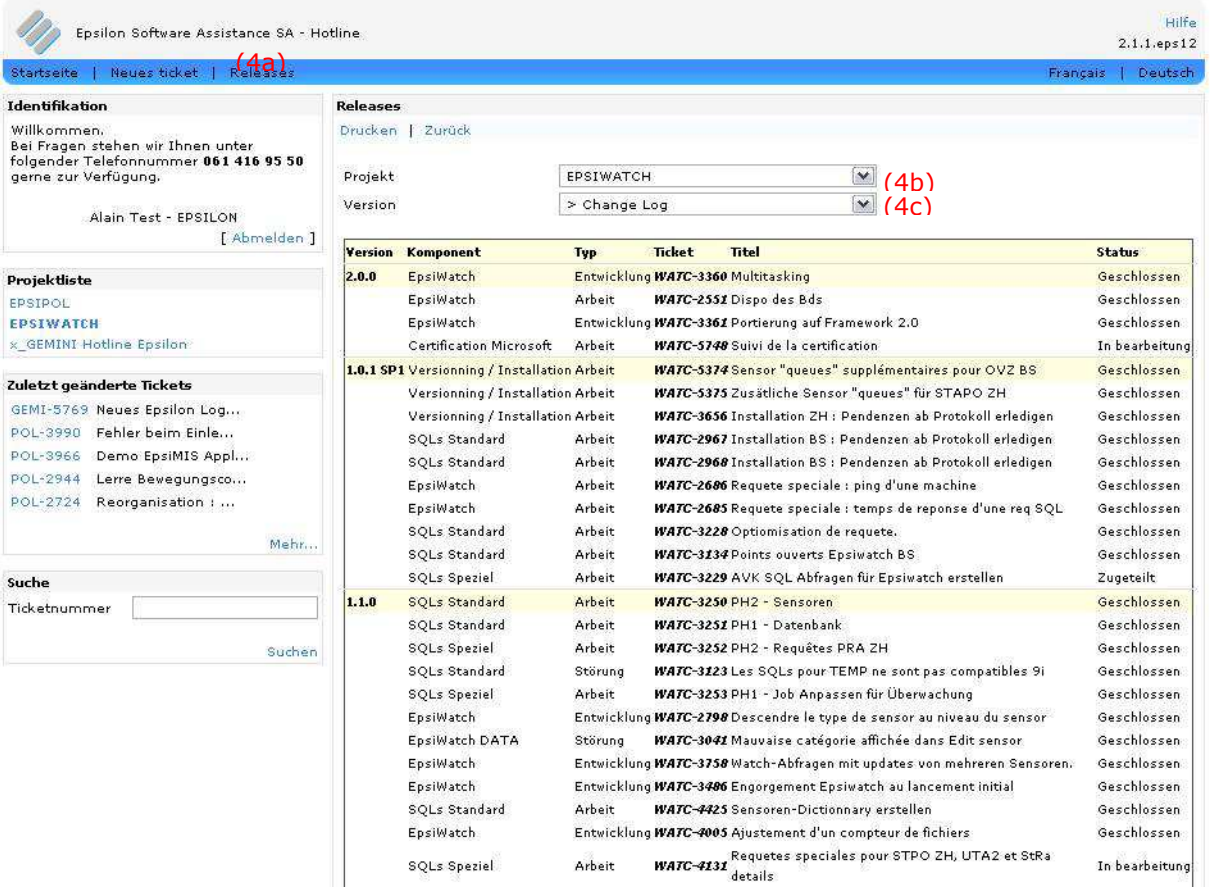

Date de création 18.08.2010 Date d'impression 17.05.2018 page 8/15 Help\_hotline\_FR - Copie.doc

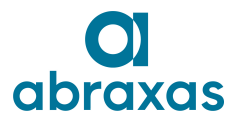

### **2.2.5** Consultation rapide

Sur chaque page, il est possible de voir les derniers tickets modifiés par Abraxas Epsilon SA.

Un clic sur le numéro (5a) mène vers l'affichage détaillé. Le lien « Plus… » (5b) ouvre cette liste dans la fenêtre principale de manière plus détaillée.

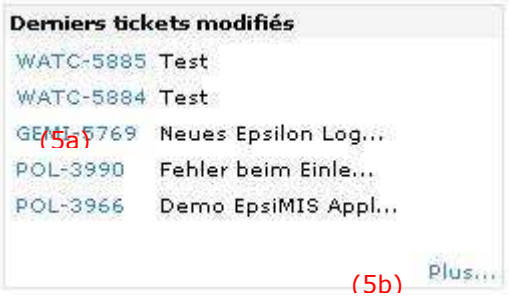

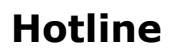

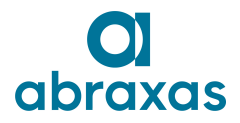

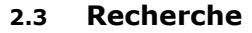

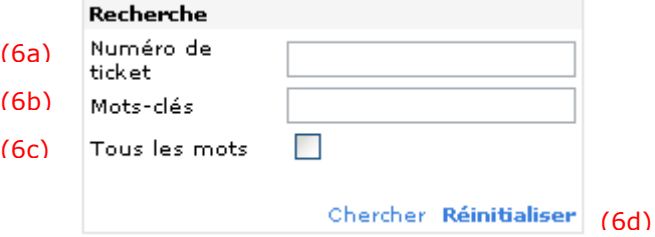

Sur toutes les pages on trouve une fenêtre permettant de rechercher directement le détail d'un ticket à l'aide de son numéro (6a).

Le numéro à saisir est purement numérique (ne pas saisir les lettres du projet POL, LAR, AVED.

Il est également possible de rechercher des tickets par mots-clés (6b).

Grâce à la case (6c) il est possible de spécifier que les tickets retournés doivent contenir tous les mots du champ « Mots-clés » (« ET » logique)

Comme pour le filtre, la recherche reste active jusqu'à ce que l'utilisateur clique sur « Réinitialiser » (6d).

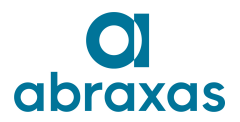

#### **Guide utilisateur**

### **2.4 Saisie d'un ticket**

Il est possible de soumettre un ticket à Abraxas Epsilon SA par l'intermédiaire du masque de saisie cidessous. Le lien pour y accéder se trouve ici (7a).

Tous les champs, mis à part l'adjonction d'une pièce jointe (7b) sont obligatoires.

La validation (7c) enregistre le ticket et affiche le message de confirmation ou d'erreur (7d). Un ticket saisi peut être supprimé par Abraxas Epsilon SA s'il n'est pas valide ou s'il n'a pas lieu d'être. Mais dans tous les cas vous en serez informé par email.

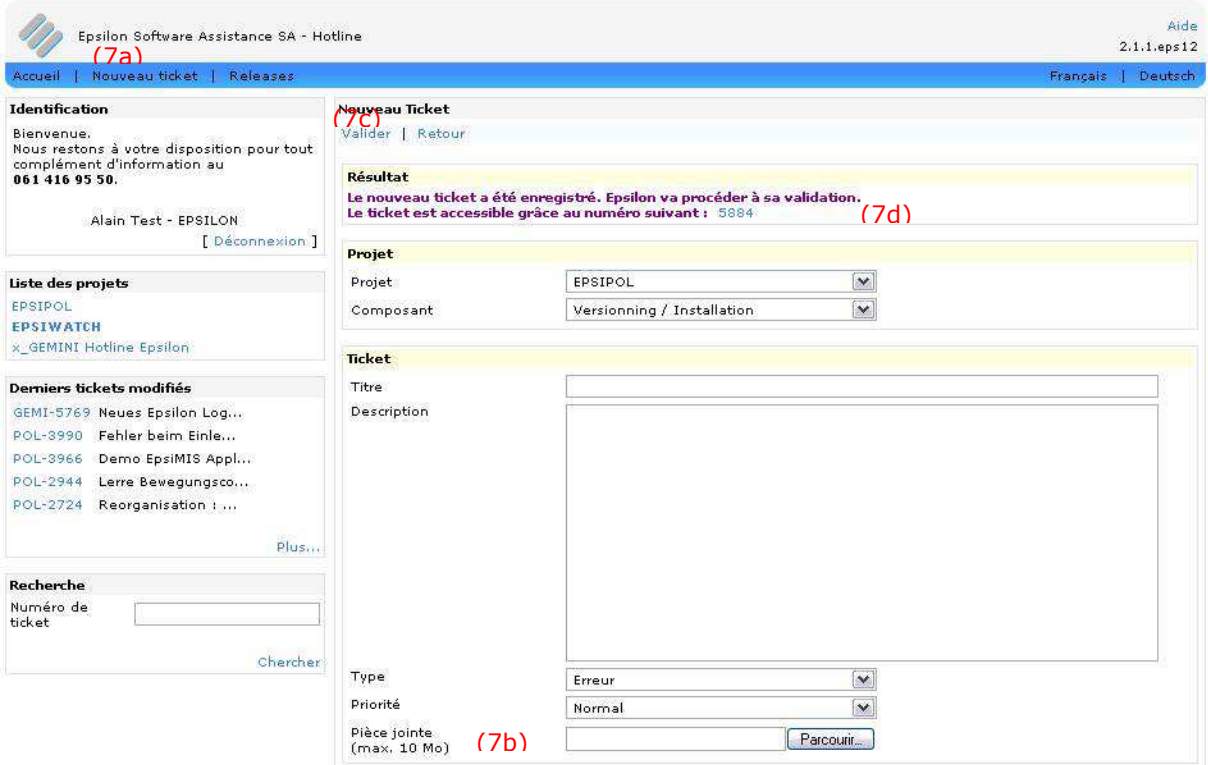

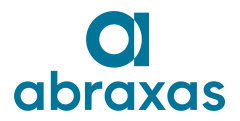

### **2.5 Fonctionnalités avancées (Super utilisateur)**

Le rôle de superutilisateur est réservé aux clients possédant une équipe de Hotline de premier niveau, traitant les problèmes en interne avant de les transmettre à Abraxas Epsilon SA via GEMINI.

Certains utilisateurs ont un r*ô*le qui permet d'offrir plus de fonctionnalités qu'un utilisateur basique. Ces dernières fonctionnalités sont présentées ci-dessous.

### **2.5.1** Saisie d'un commentaire

Dans le masque de visualisation d'un ticket, un lien permets d'afficher le masque de saisie d'un commentaire. (8a)

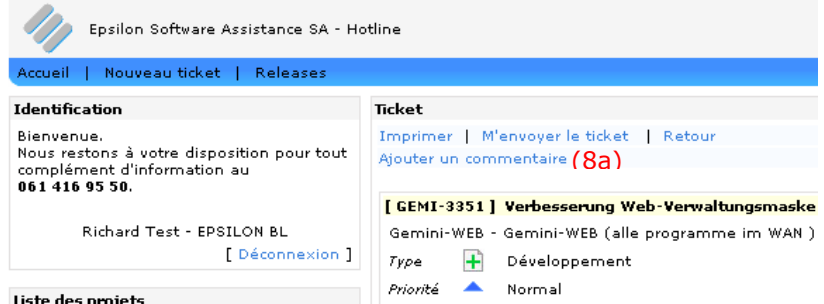

L'interface de saisie d'un commentaire est similaire à celle de création d'un ticket (9a). On peut également joindre un ficher n'excédant pas 10 Mo (9b) au commentaire.

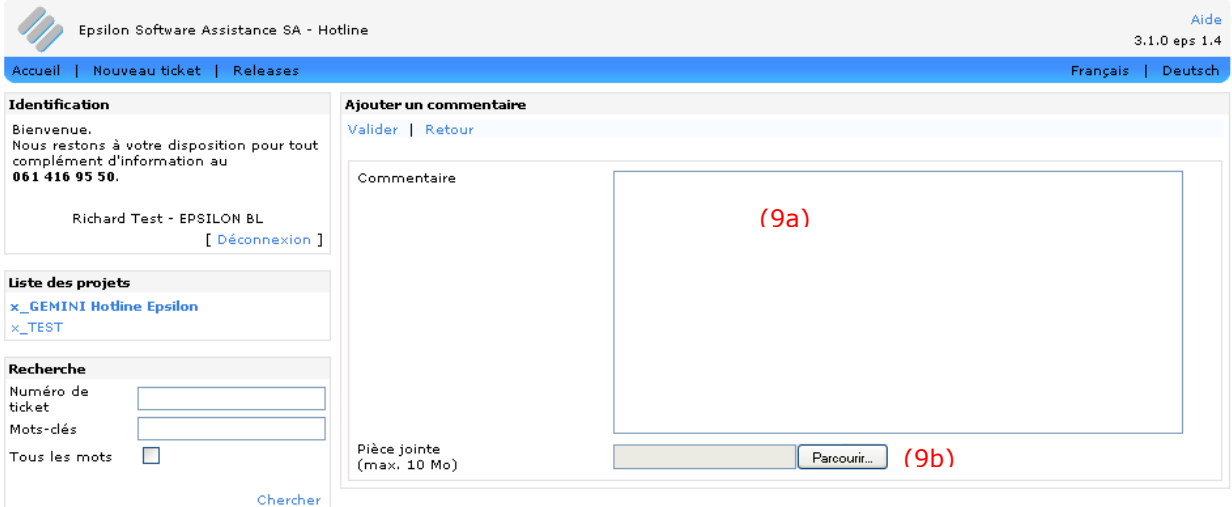

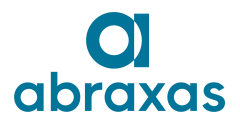

### **2.5.2** Visualisation des commentaires

Dans l'affichage détaillé d'un ticket, il est possible de voir les commentaires déjà saisis pour ce ticket (10a).

Le nom de l'auteur du commentaire et la date sont renseignés (10b).

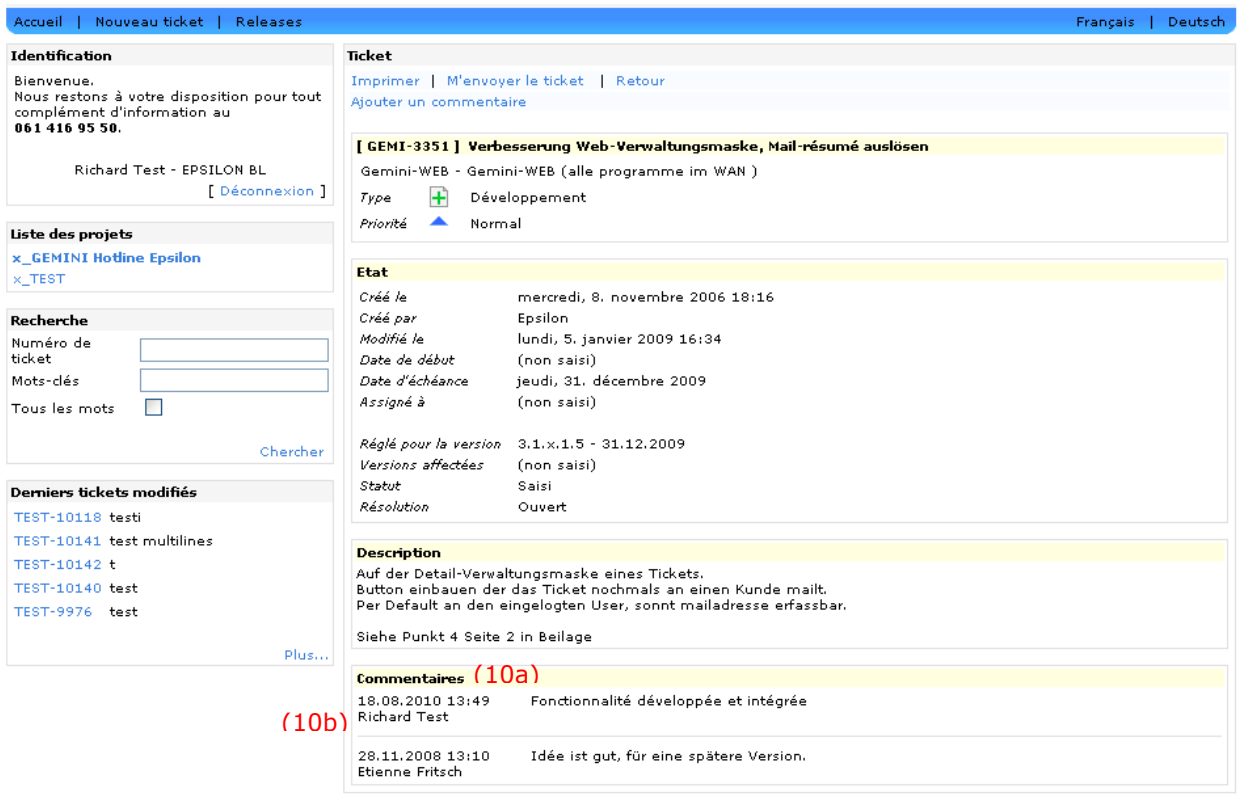

### **2.5.3** Téléchargement de pièces jointes

Si des pièces jointes ont été liés au ticket, elles sont visibles dans la page de visualisation d'un ticket (11a).

Pour télécharger une pièce jointe, il suffit de cliquer sur la pièce jointe souhaitée.

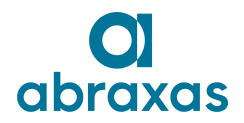

#### **Guide utilisateur**

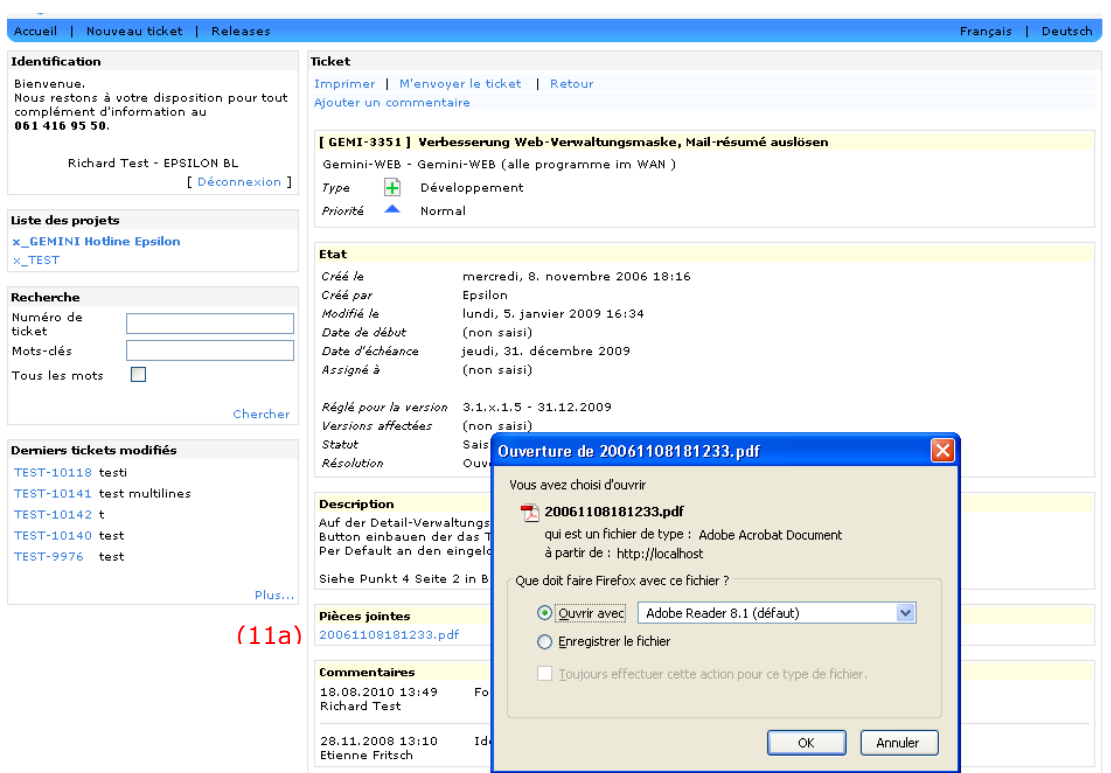

### **2.5.4** Détails du ticket

Un détail en plus est visible dans l'état d'un ticket, il s'agit de la ressource assignée au ticket (12a).

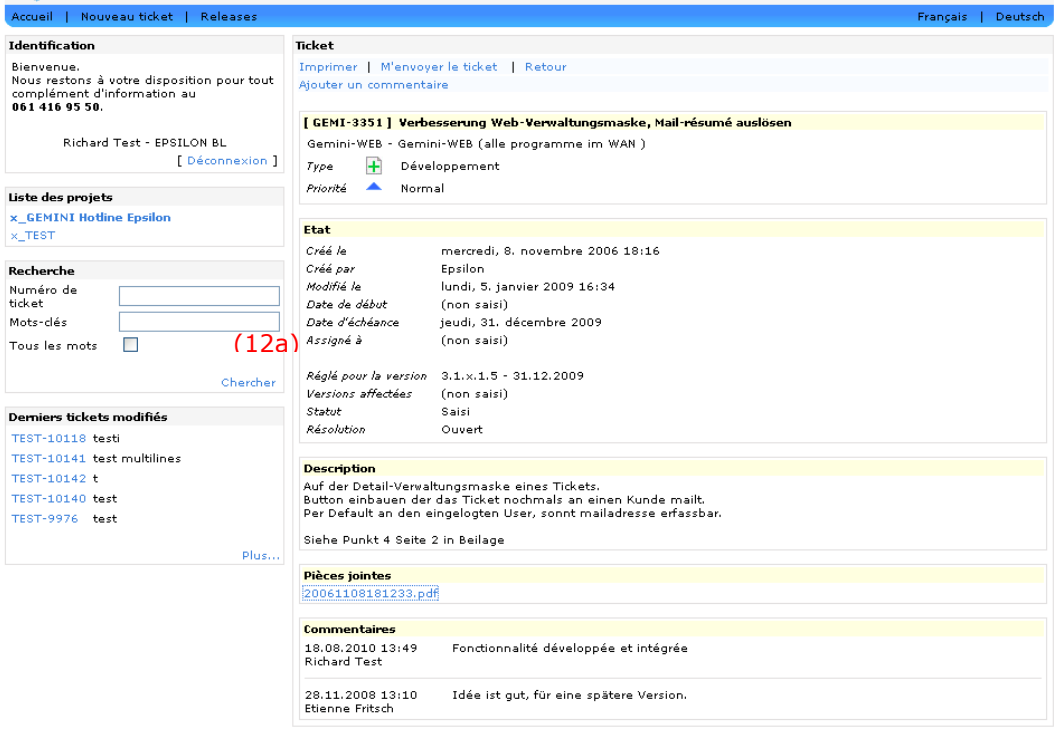

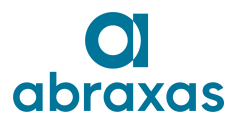

### **Guide utilisateur**

### **2.6 Accès documentation projet**

Dans « Liste des projets », l'icône (13a) apparait en face de chaque projet ayant de la documentation consultable.

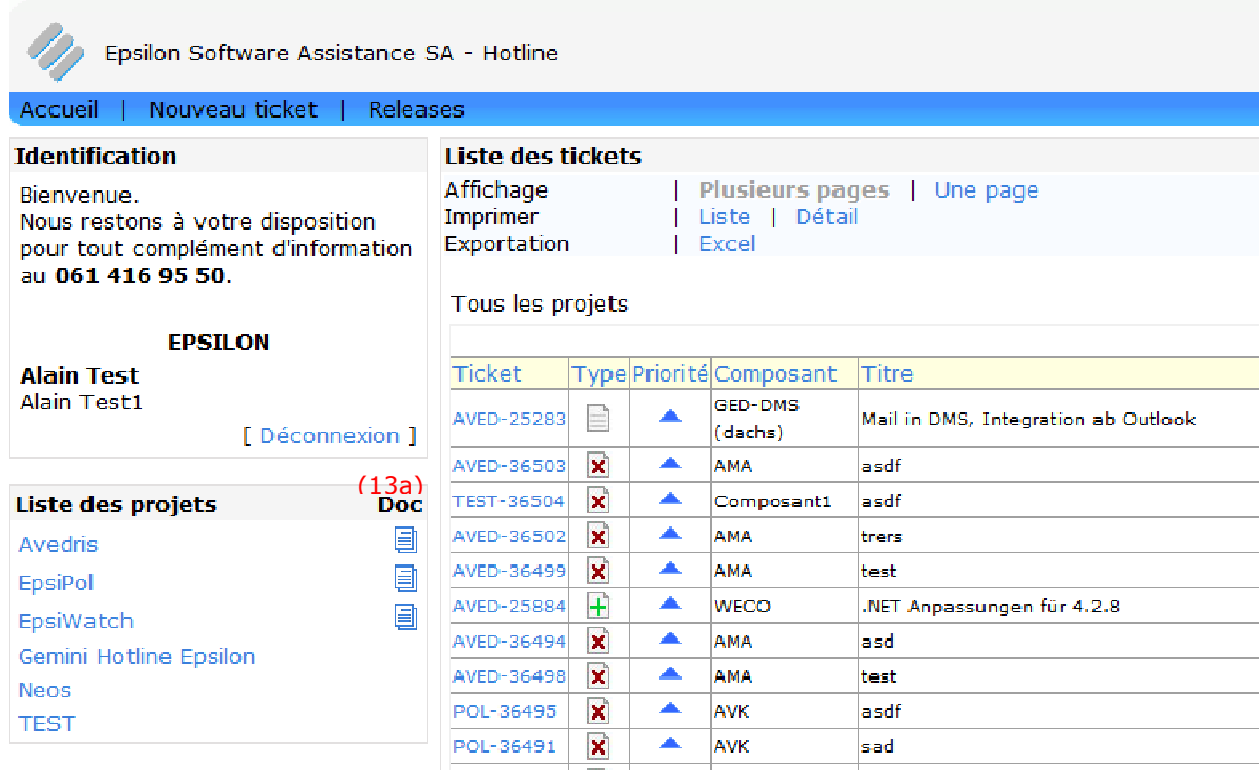

En cliquant sur l'icône, une page web s'ouvre affichant la liste des dossiers/documents du projet. Les documents peuvent être ainsi consultés ou téléchargés.